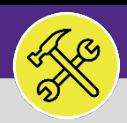

# CONTACT CENTER: CUSTOMER INTERACTION FORM

Provides guidance for the use of Facilities Connect Contact Center to navigate and organize customer interactions, and to log new NU Facilities Service Requests for completion around campus.

### **GETTING STARTED**

This job aid begins in the **Contact Center** section of the **Requests** section. For instructions on accessing the **Requests** screen, please refer to the **Access + Navigation: Requests Screen** job aid.

### **DIRECTIONS:**

1 From **Contact Center,** in the **General** section:

Click the radio button to select whether the **Service Request** is **Location** or **Person** centric.

**For the purpose of this guide, we will review the steps associated with a Location Centric approach in FC Contact Center.**

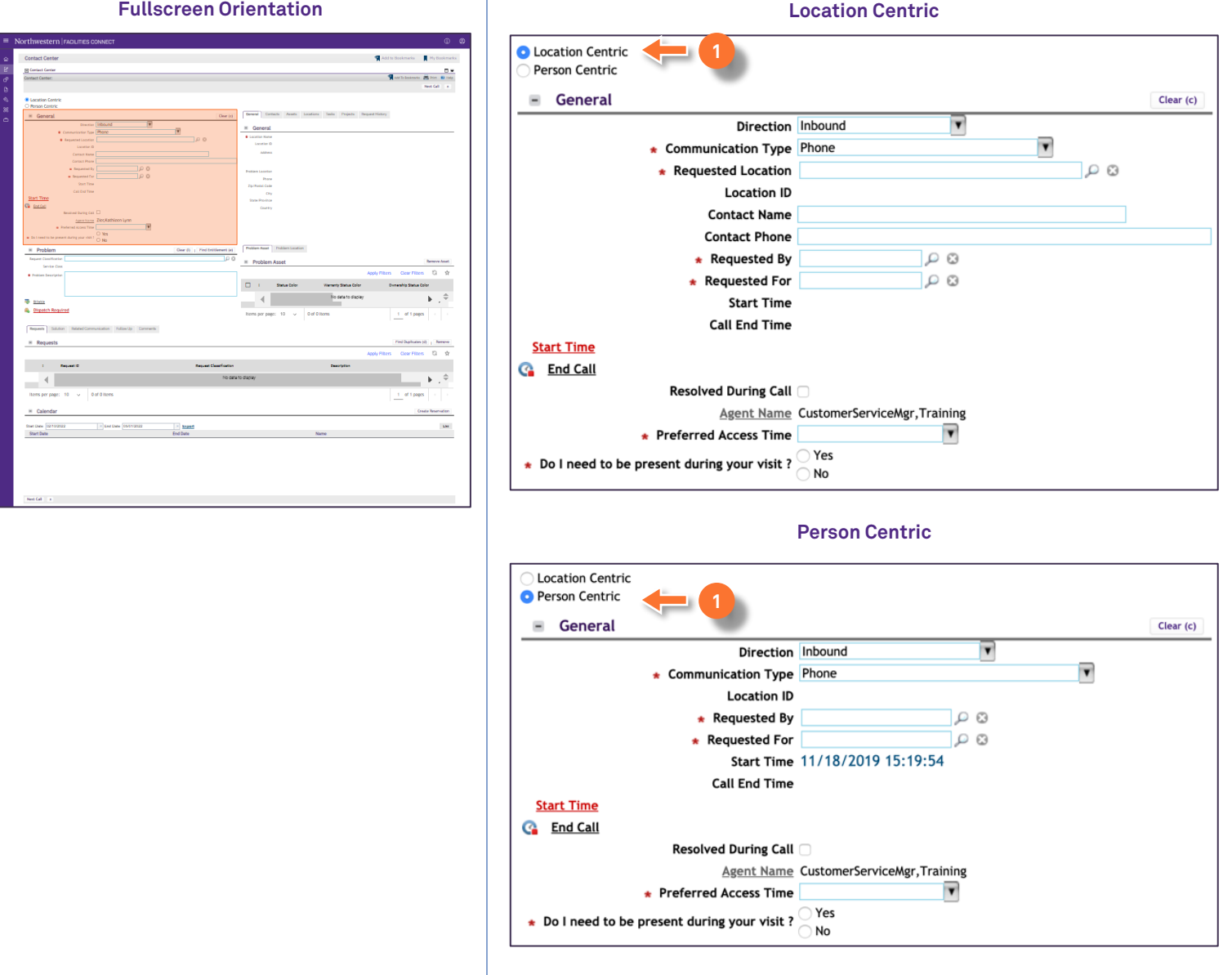

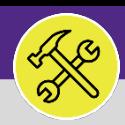

# CONTACT CENTER: CUSTOMER INTERACTION FORM

### **DIRECTIONS:**

**2a**

**2b**

**2c**

**2d**

#### From the **Location Centric General** section: 2

Click the **Clear** button at the beginning of each customer interaction to ensure to form is clear and to engage the **Start Time** timer.

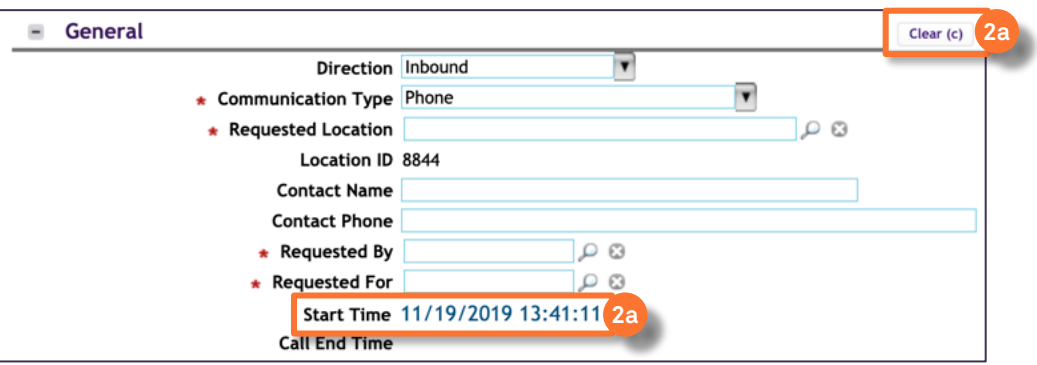

Enter the **NetID** of the person who is making the request.

Enter the **NetID** of the person for whom the request is being made (i.e. either the same or different person).

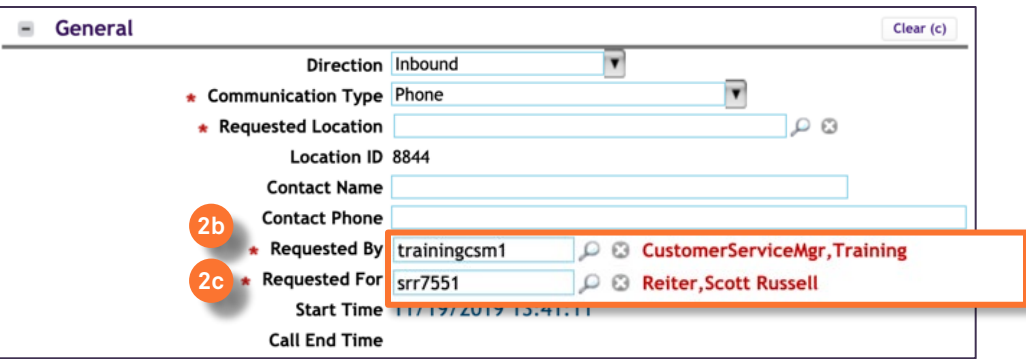

If applicable, enter a **Third-Party Contact Name** for the **Service Request** and the best phone number to reach the contact.

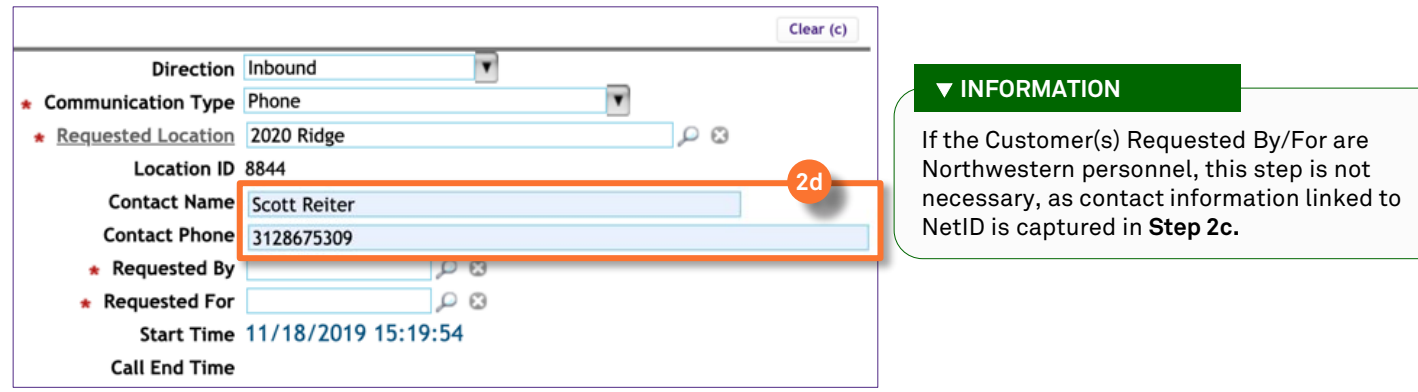

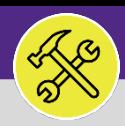

# CONTACT CENTER: CUSTOMER INTERACTION FORM

### **DIRECTIONS:**

**2e**

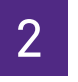

From the **Location Centric General** section (continued):

Click the **Direction** dropdown list and select **Inbound** or **Outbound**.

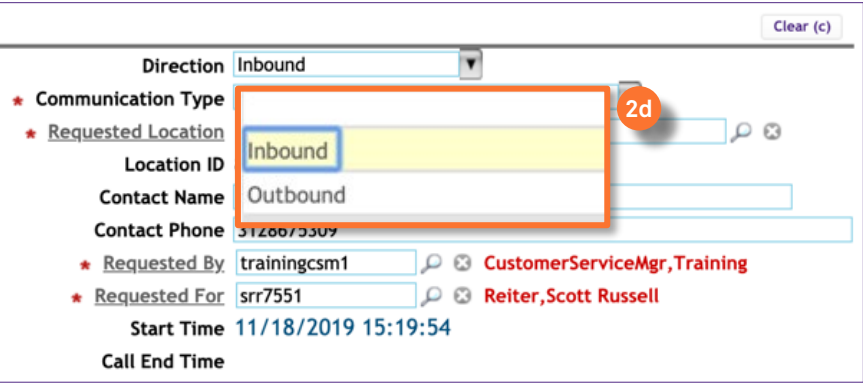

### **INFORMATION**

**Inbound** (**Default**): This direction is for incoming customer interactions e.g. by phone, through e-mail, walk-in, etc.

**Outbound**: This direction is meant to log communication coming from Customer Service to external users e.g. follow-up e-mails, phone calls, etc.

### Click on the **Communication Type** dropdown list and select **Mail** or **Phone**.

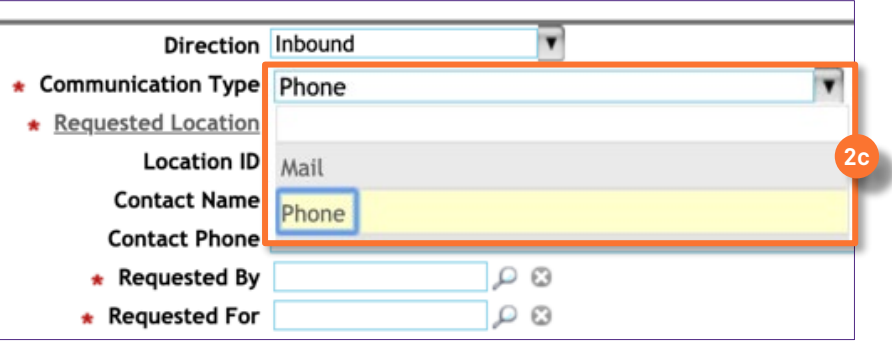

**2g**

**2f**

Enter the **Requested Location** or click the **Find** button to search.

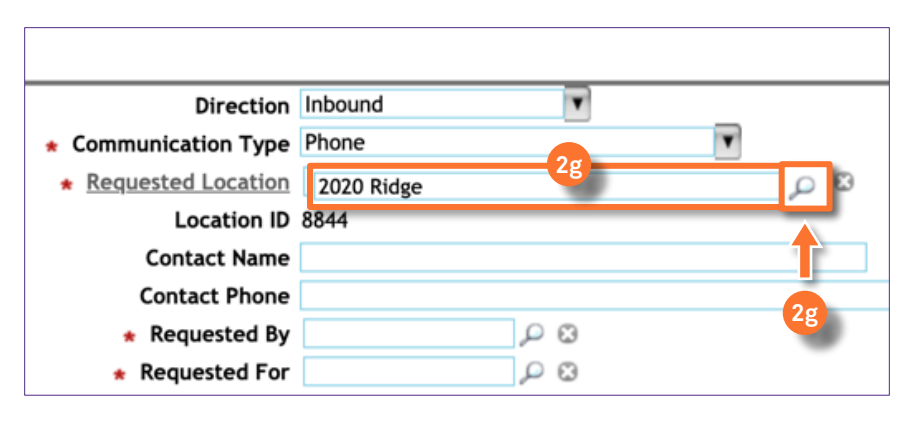

#### **TIP & TRICKS**

Start typing in the text field to begin searching by keyword. Searching by building name or address is the most effective way to find a location.

Using the **Find** button (magnifying glass) to search and select allows additional search options such as Building ID (Building Number) and Building Type (e.g. Parking Lot)

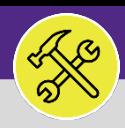

# CONTACT CENTER: CUSTOMER INTERACTION FORM

### **DIRECTIONS:**

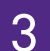

3 Moving to the righthand side of the **General** section:

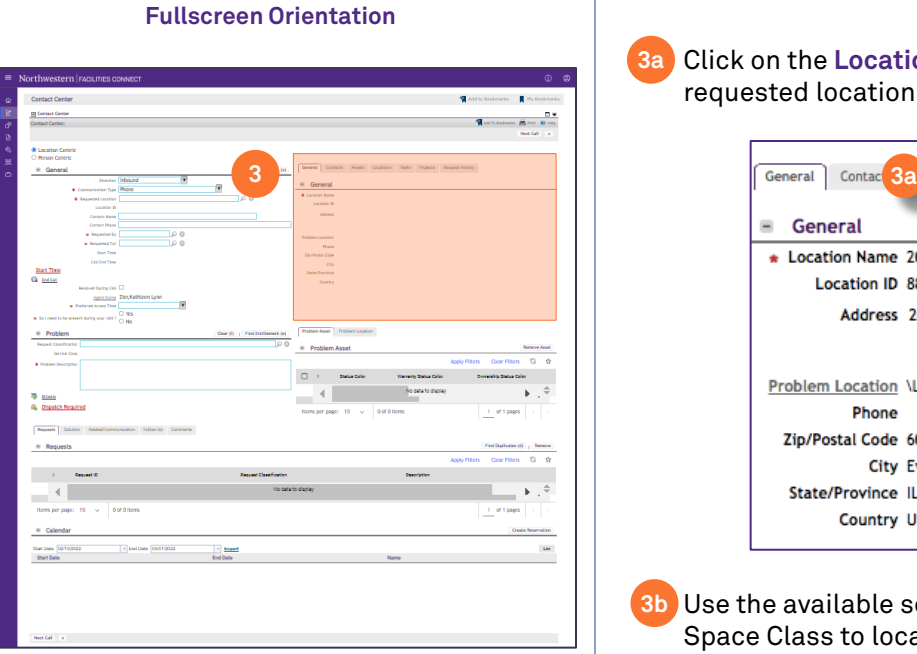

#### **Location Centric**

Click on the **Locations** tab. This table will already be sorted to the **3a** requested location selected in **Step 2g**.

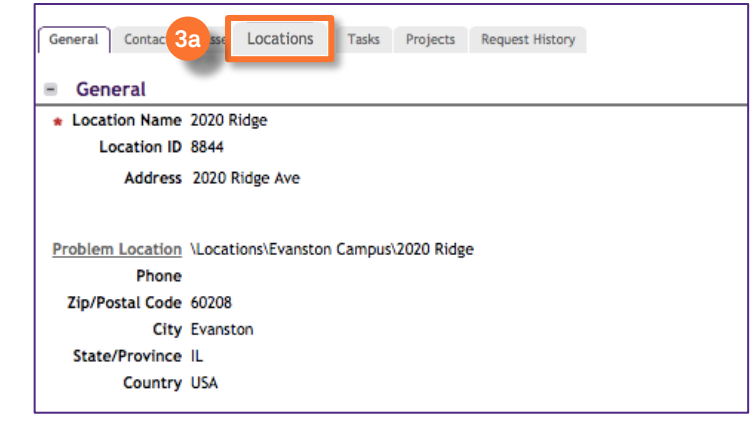

Use the available search fields **Space** (Room #), Building, Floor, **3b** Space Class to locate the specific space(s) pertaining to the interaction request.

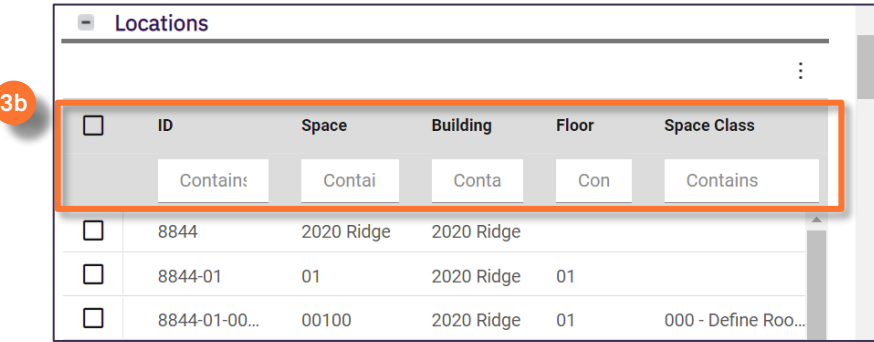

Check the box beside the desired **Space**(s) for this interaction. The **3b** selected **Space**(s) will appear below under the **Problem Location t**ab.

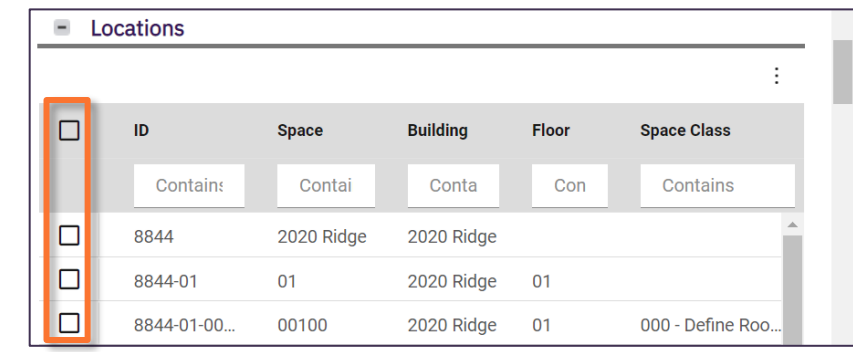

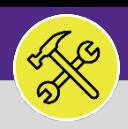

# CONTACT CENTER: CUSTOMER INTERACTION FORM

### **DIRECTIONS:**

**4a**

**4b**

4

Moving back to the left side of the screen, prompt the Customer for their **Preferences** regarding the work:

Click the **Preferred Access Time** dropdown list and select the most convenient time to complete work.

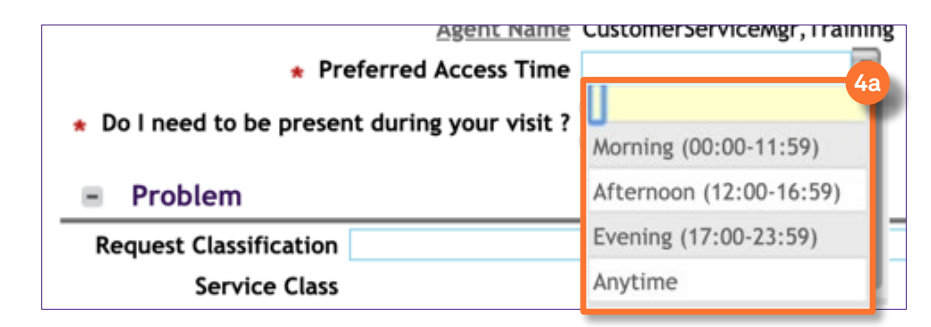

#### $\blacktriangledown$  **TIP & TRICKS**

**4a** Preferred access time is not a guarantee of when the work will be performed.

If the customer does not have preference, select **Anytime** from the list.

Click the **Yes** or **No** radio button to answer the question, **Do I need to be present during your visit?**

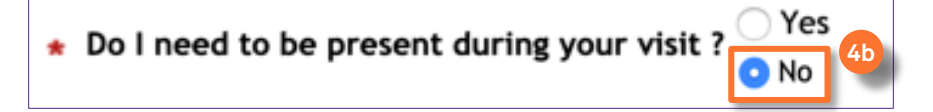

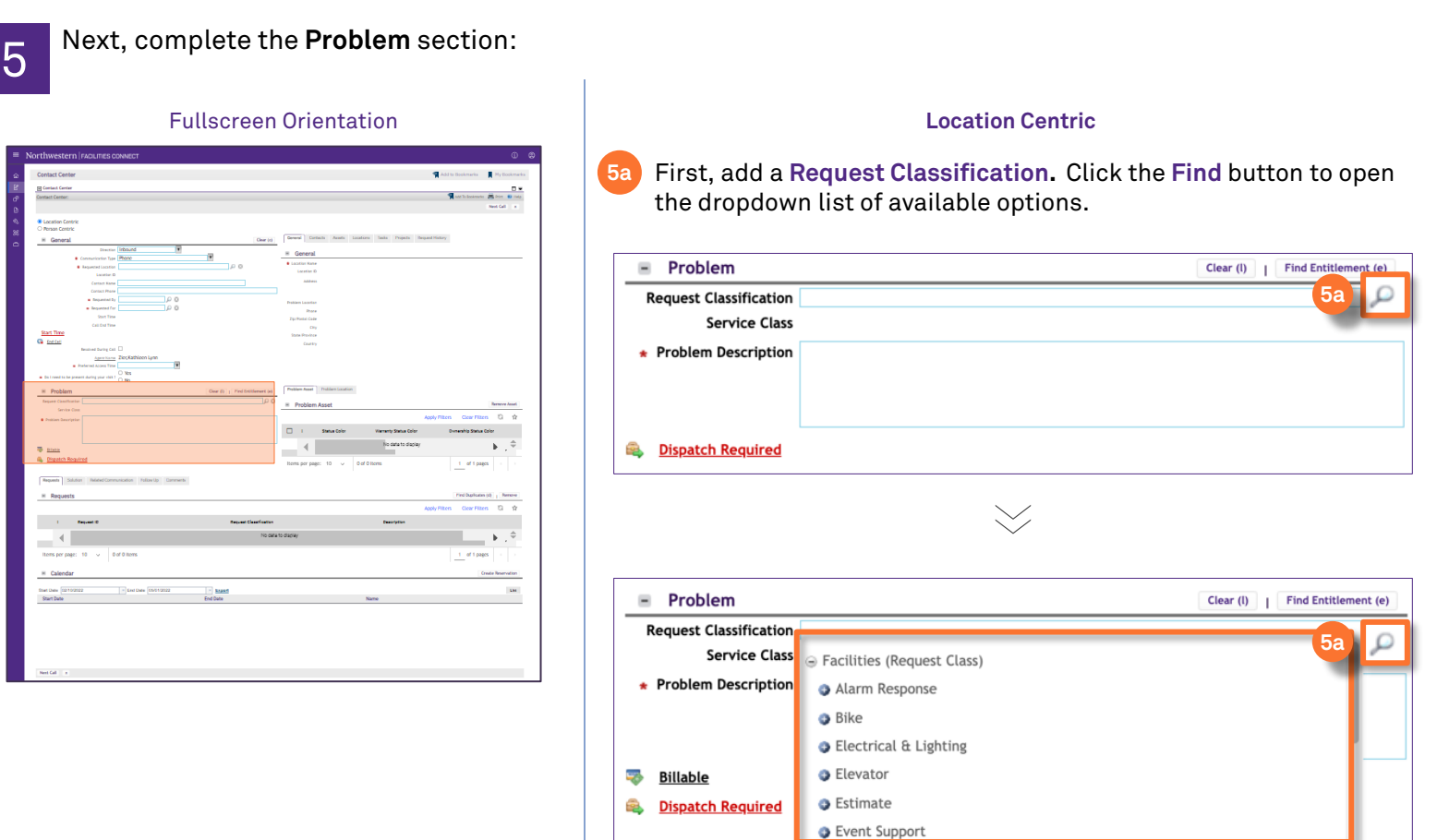

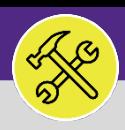

# CONTACT CENTER: CUSTOMER INTERACTION FORM

### **DIRECTIONS:**

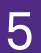

5 Complete the **Problem** section (continued):

#### Fullscreen Orientation **Location Centric 5b** From the menu, click on the **Plus (+)** icon beside the desired **Request Classification Category** to expand and reveal available **Request Classification** sub-classes for selection. **5b**  $\equiv$ Problem Clear (I) | Find Entitler **Request Classification**  $\circ$ Service Class Facilities (Request Class) **\* Problem Description | CALLACTER RESPONSE**  $\bullet$  Bike **B** Electrical & Lighting **B** Elevator **Billable O** Estimate **Dispatch Required** ÷. **C** Event Support Requests Solution Re Exterior Services/Grounds **O** Furniture & Appliances  $\equiv$ **Requests INFORMATION 5c** Click to select the relevant **Request Classification Sub-Class Request Classification Categories**: Alarm Response œ. Problem Clear (I) | Find Entitlement (e) Bike **Request Classification**  $\mathbb{C}$  Electrical & Lighting Alarm Response **Service Class** • Alarm Other Elevator \* Problem Description · Door Alarm Estimate · Fire Alarm **5c** Event Support · Gas Alarm وي **Billable**  Exterior Services/Grounds • Generator Alarm ÷. **Dispatch Required** · HVAC Alarm Furniture & Appliances • Lab Equipment Alarm General Repairs & Maintenance Requests Solution · Supervisory Alarm Health & Safety **Requests Trouble Alarm** ◆ Housekeeping Key/Lock/Access Motor Pool Reservation Pest & Animal Control ❖ Plumbing & Leaks ❖ Predictive and Preventative Maintenance ❖ Preventative Maintenance – DO NOT USE Risk/Facilities Signage & Fixtures & Furniture **❖** Temperature University Vehicle Maintenance

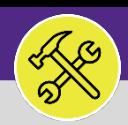

# CONTACT CENTER: CUSTOMER INTERACTION FORM

#### **DIRECTIONS:**

**5d**

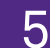

Upon selecting a **Request Classification Sub-Class**, several fields in the **Problem** section will auto-populate with relevant information:

View the auto-populated **Service Class**, **Priority Level**, **Service Level Agreement (SLA) Respond By** and **Due Date.**

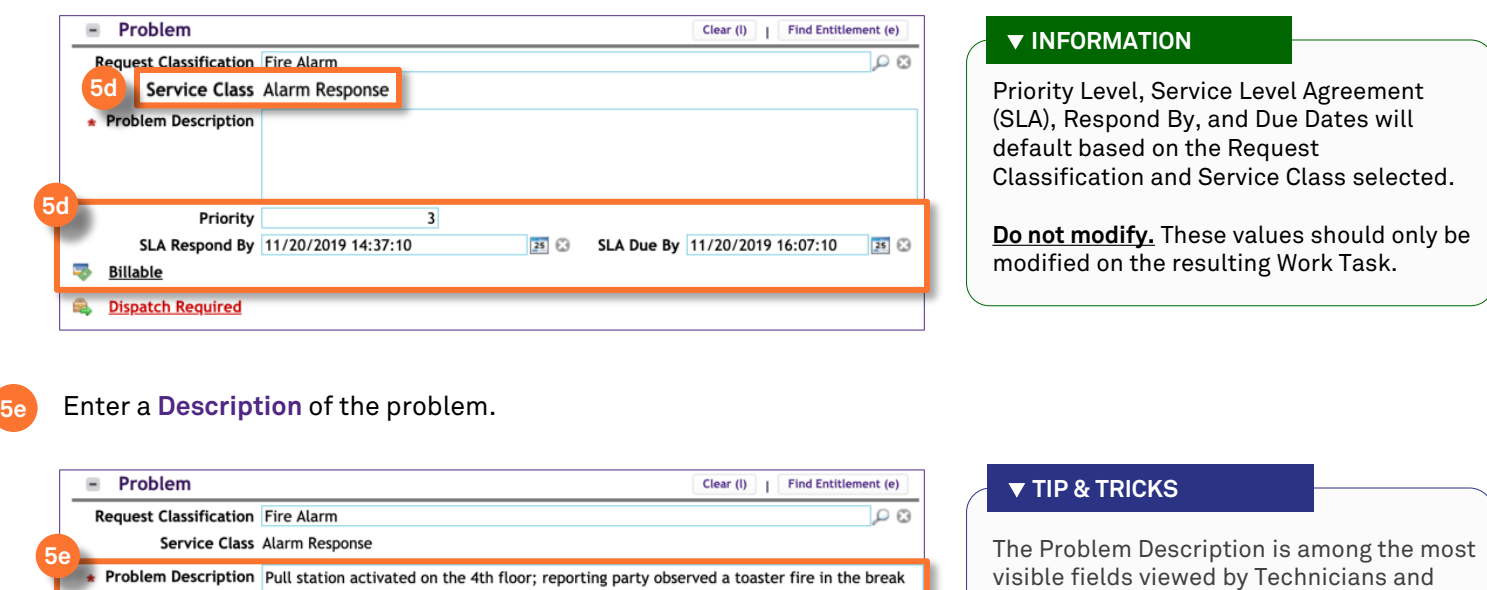

Supervisors. This is the best place to add additional

details, contact information, instructions, etc. for the field to view.

6 If the issue is resolved during the course of the customer interaction and a **Service Request** is **NOT** needed:

SLA Due By 11/20/2019 16:07:10

 $25$ 

**6** Click the **Resolved During Call** check box.

room.

SLA Respond By 11/20/2019 14:37:10

Priority

ويب **Billable Dispatch Required** 

£.

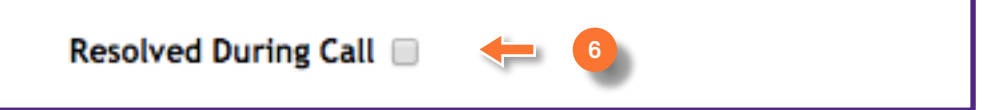

 $25$ 

### **INFORMATION**

If you are using the **Resolved During Call** option, you must complete all required fields in order to close the Customer Interaction Form and move to a new call.

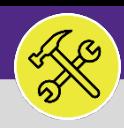

# CONTACT CENTER: CUSTOMER INTERACTION FORM

### **DIRECTIONS:**

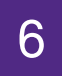

## 6 Next, complete the **Requests** section:

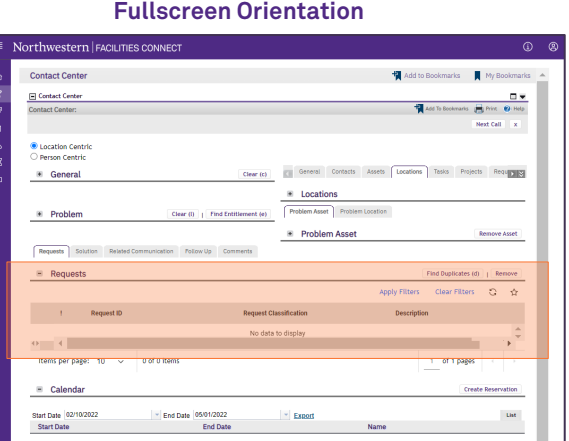

**6a**

**6b**

First, click the **Find Duplicates (d)** button to locate any potential duplicate **Service Requests** already logged into Facilities Connect.

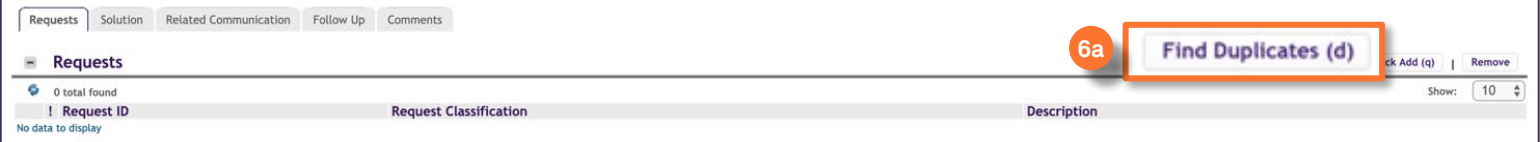

Upon clicking, the **Find Duplicates** pop-up window will appear:

Any potential duplicates related to the **Request Class and Primary Problem Location** will appear here.

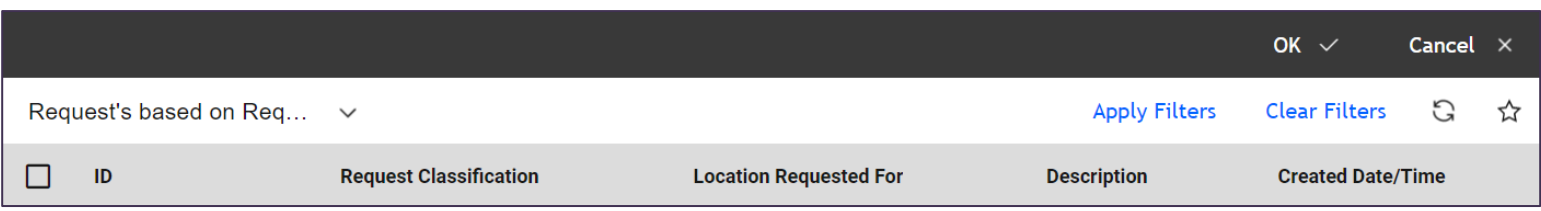

### Click the dropdown menu to adjust criteria for the duplicates search.

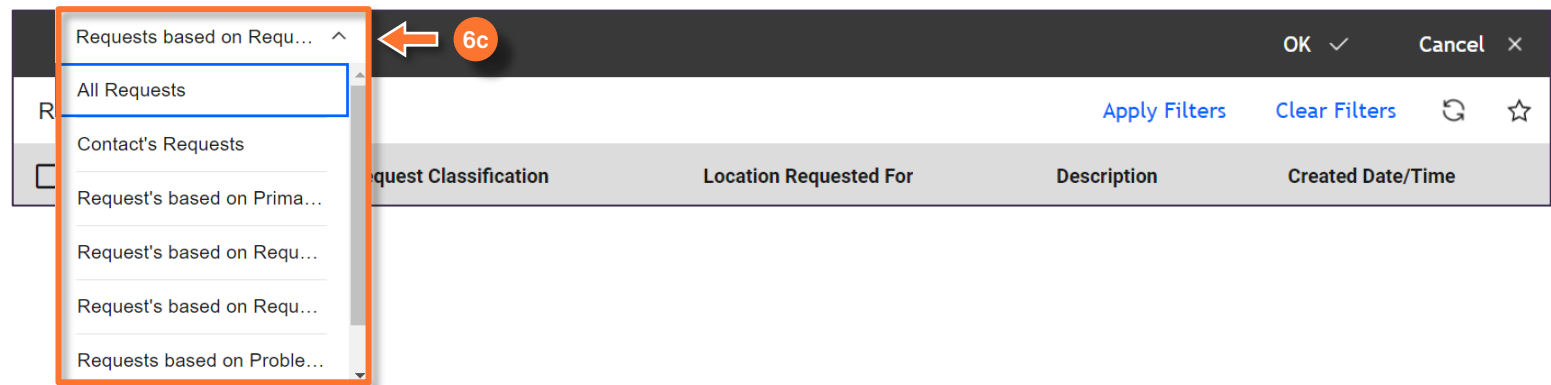

**6c**

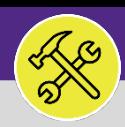

### CUSTOMER SERVICE CONTACT CENTER: CUSTOMER INTERACTION FORM

### **DIRECTIONS:**

### **TIP & TRICKS**

In addition to the preset reports, use the search fields to enter keyword to narrow your search for duplicate Service Requests.

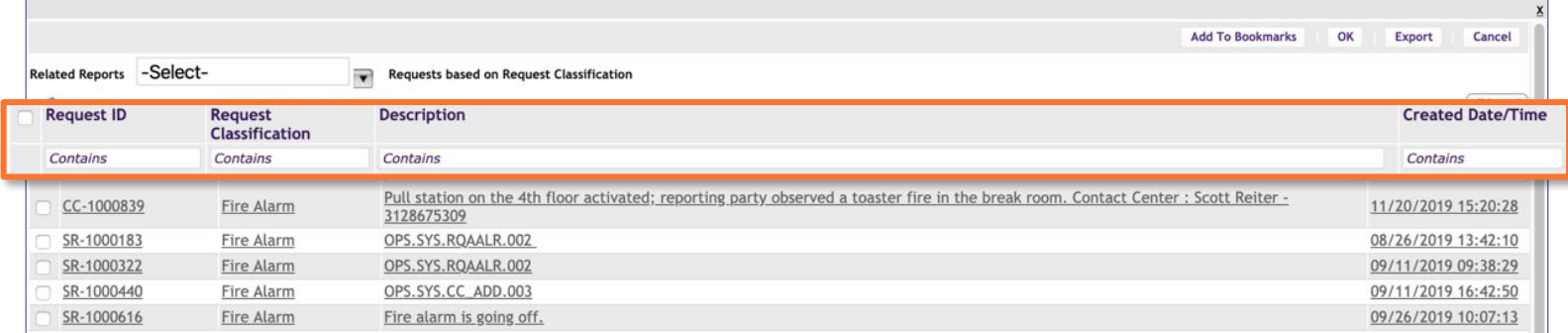

#### **If no duplicates exist and you determine the issue is a new request, skip the remainder of Step #6 and proceed immediately to Step #7.**  6

If you determine that the current is a match to a request already in Facilities Connect, join the two (2) items by performing the steps below.

Click the Checkbox beside the duplicate **Service Request**.

Click the **Ok** button.

**6d**

**6e**

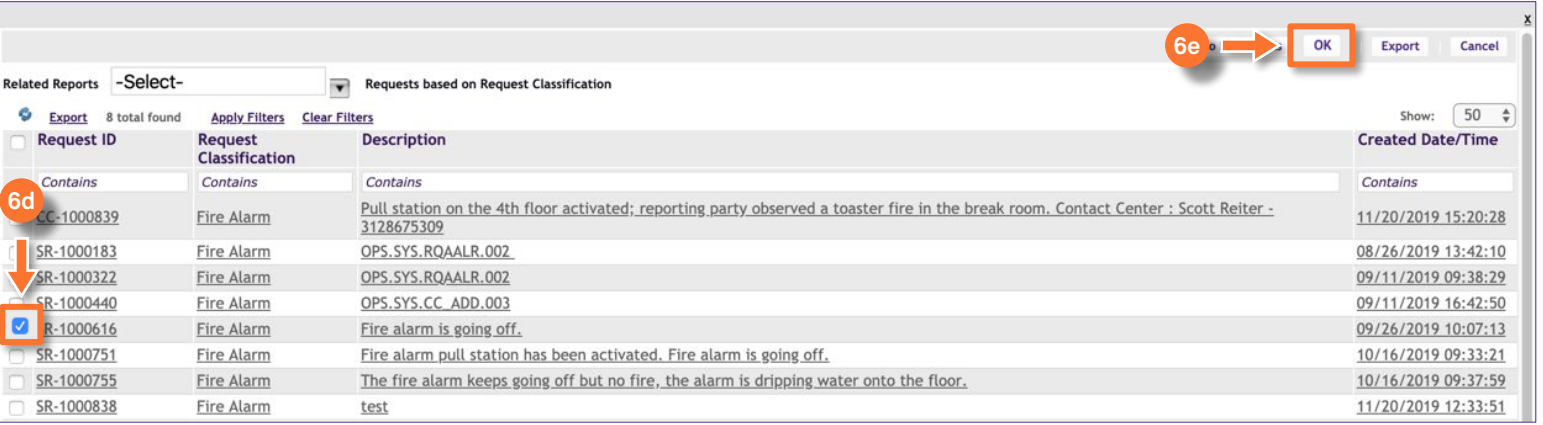

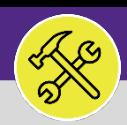

## CONTACT CENTER: CUSTOMER INTERACTION FORM

### **DIRECTIONS:**

**6** Upon clicking, you will return to the Customer Interaction Form view. The requests field is updated with the selected Service Request ID number. selected **Service Request ID number**.

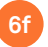

View the newly added duplicate **Service Request**.

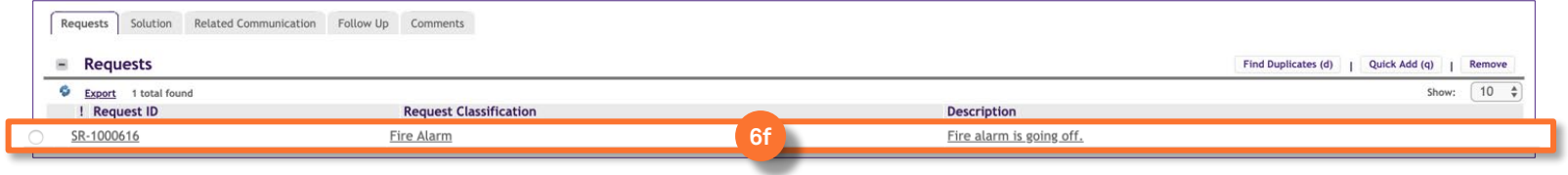

### **INFORMATION**

**6g**

If there are no duplicate Service Requests, then a Service Request needs to be created. To create a new Service Request from this Customer Interaction see **Step 7**.

Click **Next Call** to end the Customer Interaction.

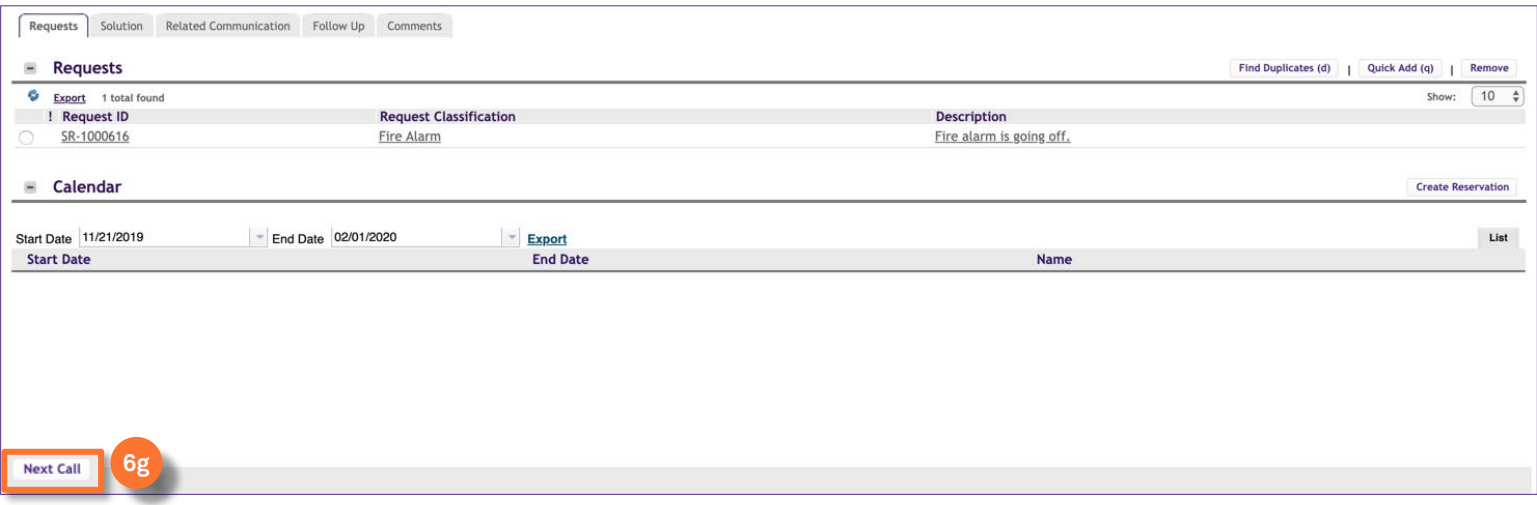

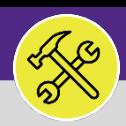

# CONTACT CENTER: CUSTOMER INTERACTION FORM

#### **DIRECTIONS:**

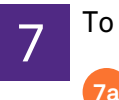

7 To create a new **Service Request** from the **Customer Interaction Form**:

Click on the **Quick Add (q)** button to add all the entered information to a new **Service Request Form**.

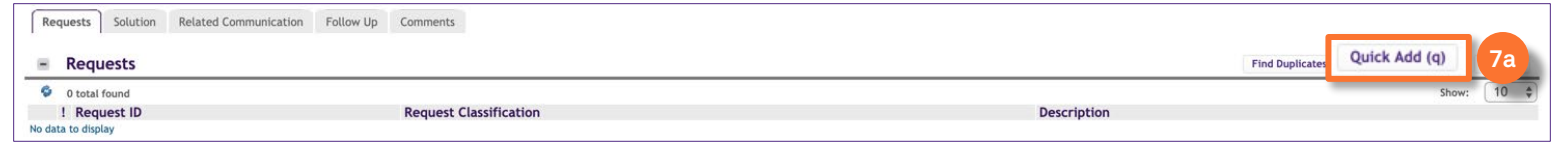

Upon clicking, a population, but unsubmitted **Service Request Form** will be created:

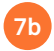

Click on the newly created **Service Request Form**.

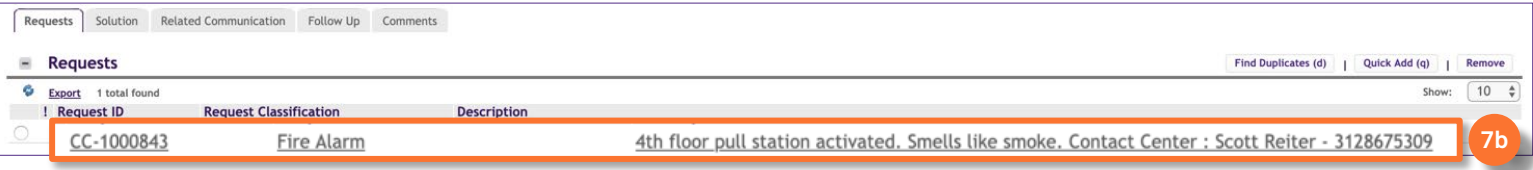

Upon clicking the **Service Request Form** will open in a new window:

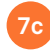

Review details and add any additional information needed.

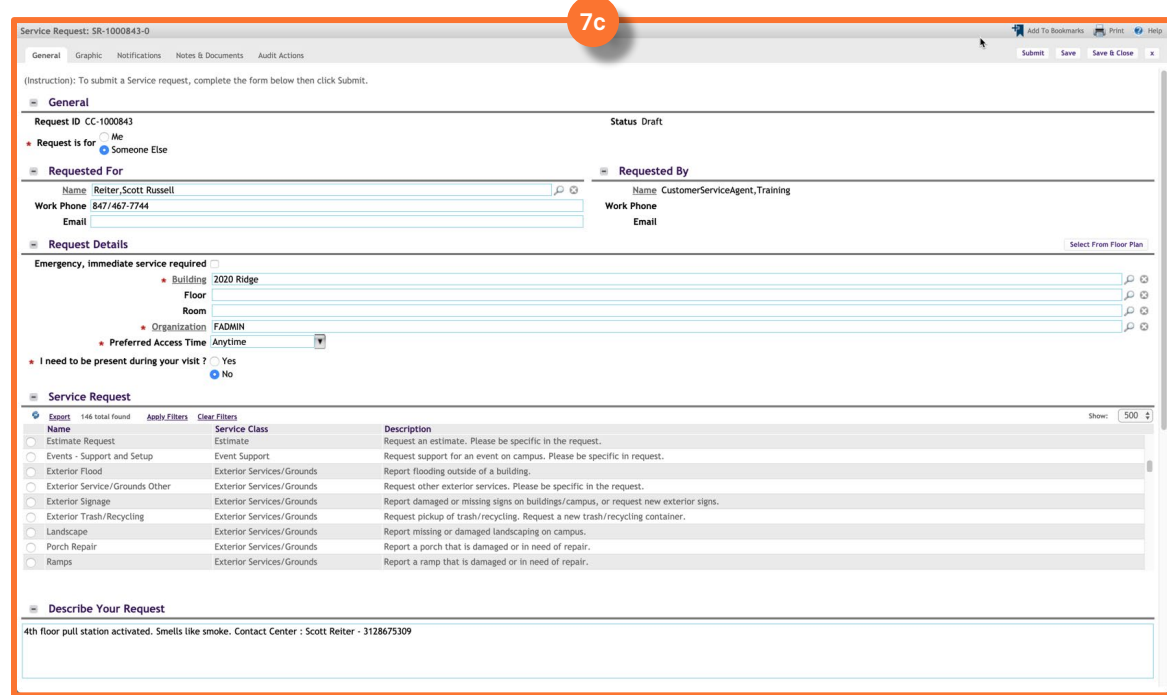

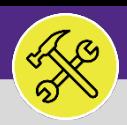

# CONTACT CENTER: CUSTOMER INTERACTION FORM

#### **DIRECTIONS:**

**7d**

### 7 From the **Service Request Form**:

Click on the **Submit** button. At this point the Service Request is officially created and in process.

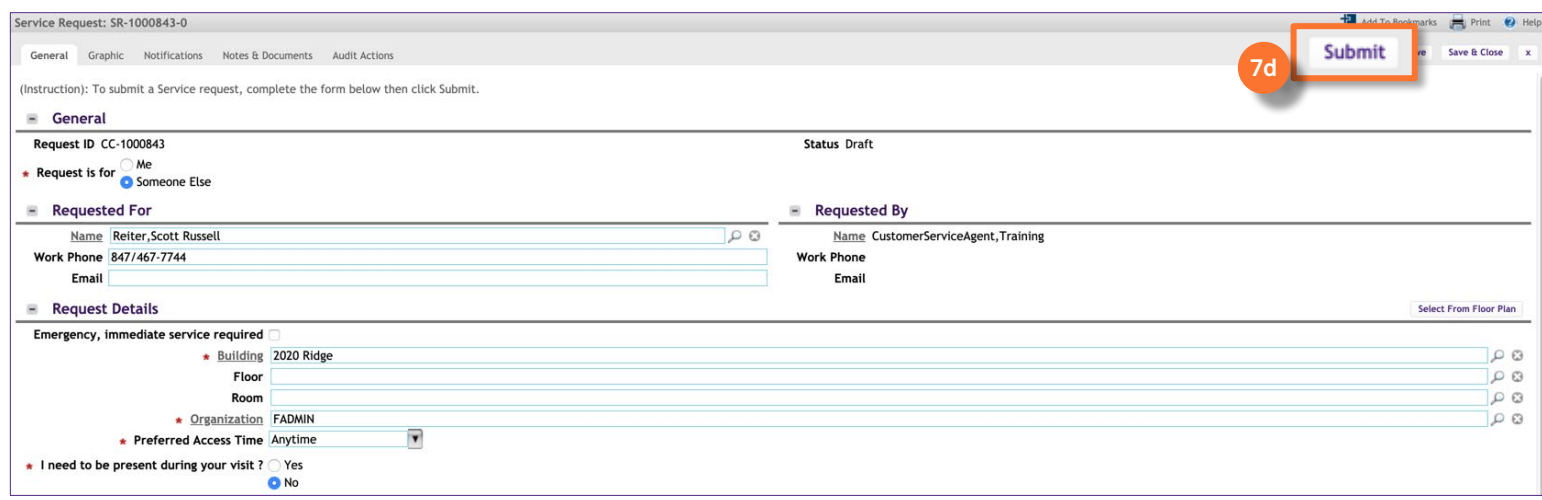

#### **INFORMATION**

**7e**

After clicking the **Submit** button, a **Work Tas**k will automatically be generated and dispatched to the appropriate Workgroup for all Building, Intra-FM, and No Charge billing types. For Non-Building charges, the **Service Request** is immediately routed to the appropriate Chartstring approver(s) for further action.

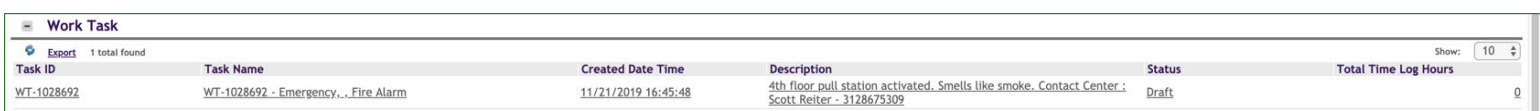

Upon clicking, you will be returned to **Customer Interaction Form**:

To complete the Interaction and reset the form, click on **Next Call** to end the Customer Interaction.

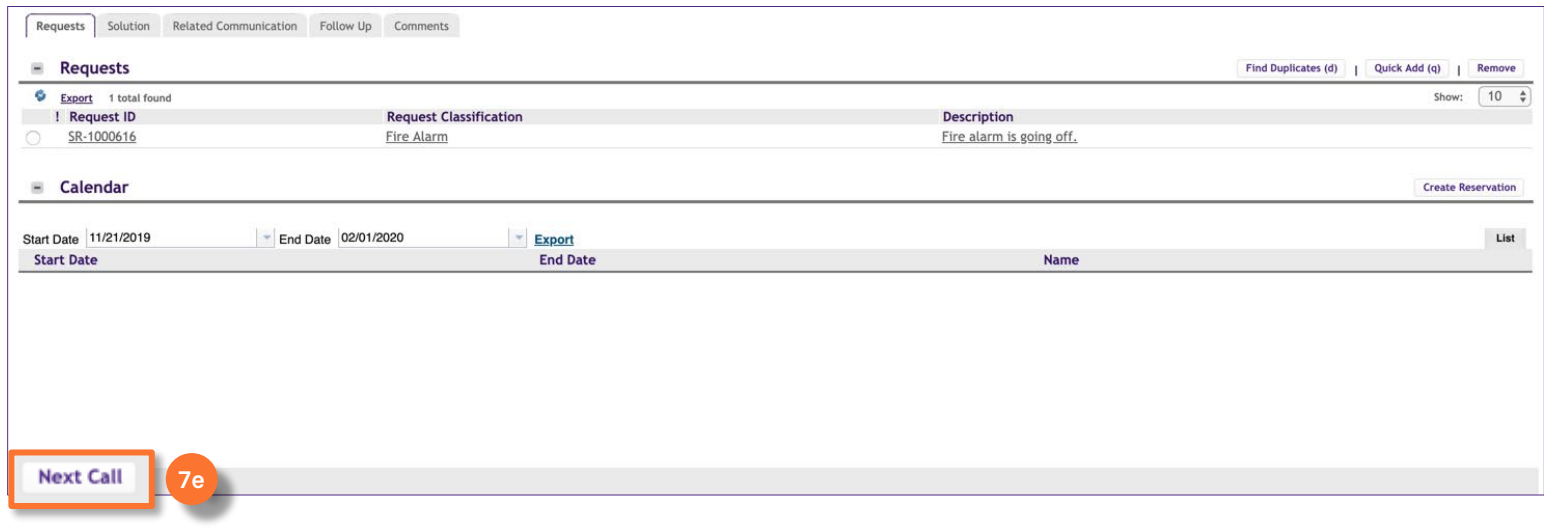